CLIQS

Installation Guide

## Introduction

If you have a USB dongle, insert it into your PC now – a blue light will quickly appear on the dongle if it is correctly recognised, if it does not please contact technical support.

## Installation

There are 2 variants of the installer, which you have will depend on the type of license you purchased:

Internet License: CLIQS-WEB-[version].MSI

USB Dongle: CLIQS-USB-[version].MSI

Launch the appropriate installation file and allow it to run to completion.

Once installed, you will find a "CLIQS" icon on your desktop. Double-click this icon to launch the software.

## Registration

If you have a USB dongle, no registration is necessary, and you should launch directly into the CLIQS control centre.

Otherwise once you launch a module, you will be presented with the following license setup screen:

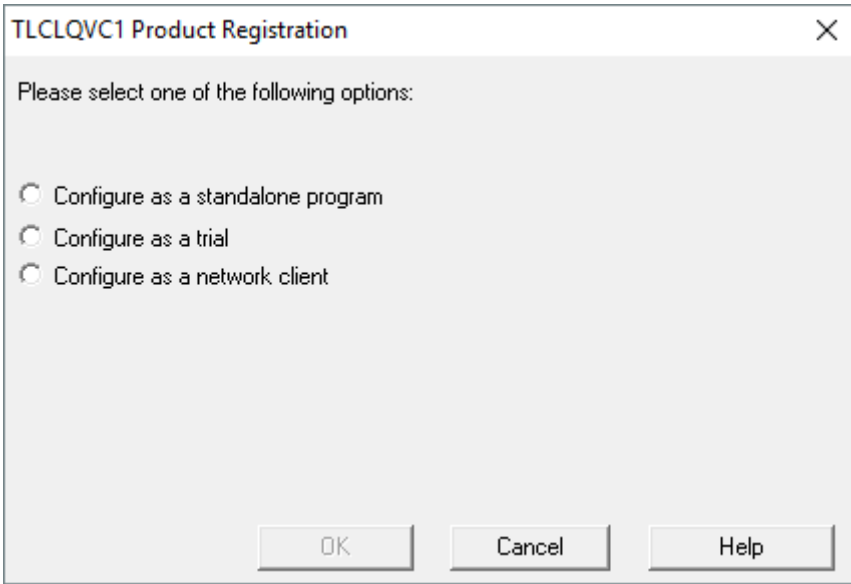

Select the "Configure as a standalone program" option and enter your License Key. The app will then connect to the internet to verify the license and then open Version Control. If this activation fails because you have no internet access, follow steps outlined in the next section.

## ACTIVATING YOUR SOFTWARE MANUALLY

If automatic internet activation cannot be completed, you will see the following screen:

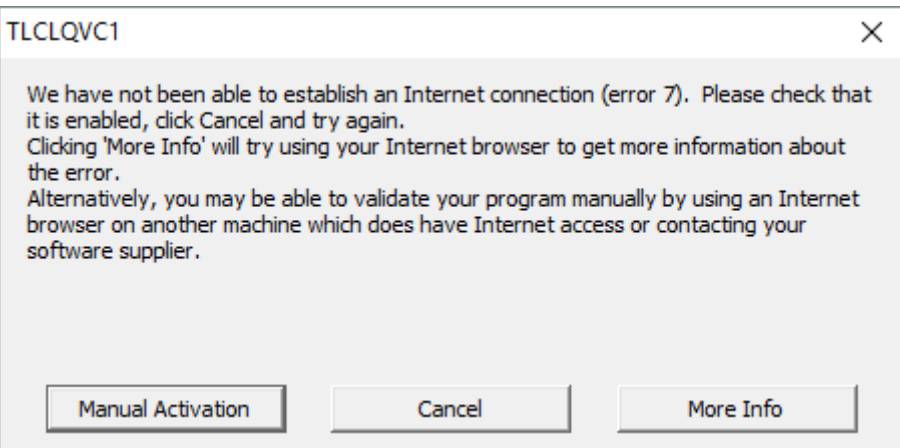

The "Manual Activation" process allows you to use another PC, one that does have internet access, to complete activation. To start this process, click "Manual Activation". You will then see this screen:

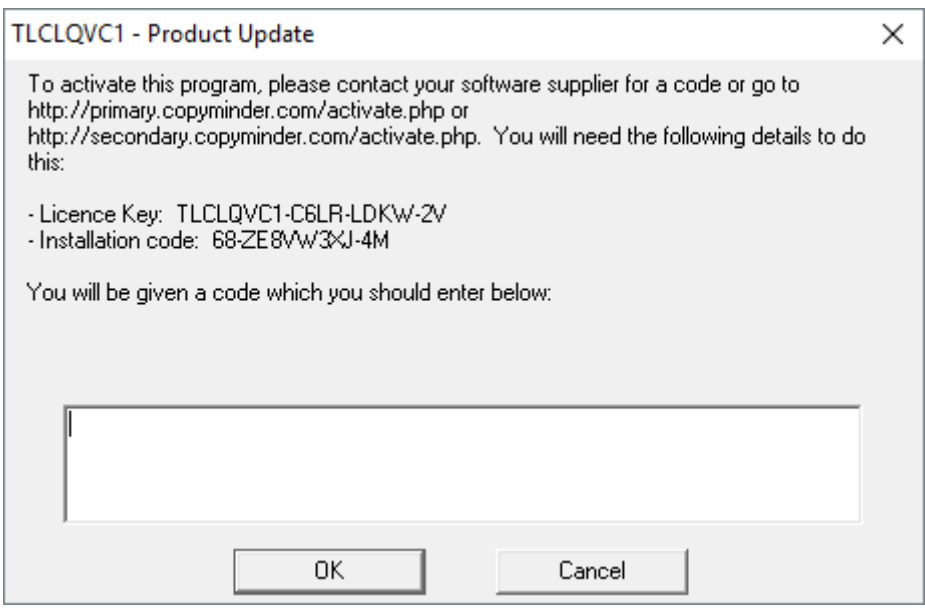

(YOUR KEYS AND CODES WILL VARY)

**Without closing this window**, make a note of the License Key and Installation code, then go to an internet connected PC. Open a web browser and navigate to the CopyMinder website:

[www.copyminder.com/activate.php.](http://www.copyminder.com/activate.php) Enter the above license key and installation code, follow any other instructions you may be asked for, and you will eventually be provided with a third code: the activation code. Take this code back to the initial PC and enter it into the still-open window pictured above and click OK. This will complete the activation process and your software should proceed to open.